## **How to Turn On UREC App Notifications**

Fitness Classes

1. Open the UREC app and click on the three lines in the top left corner.

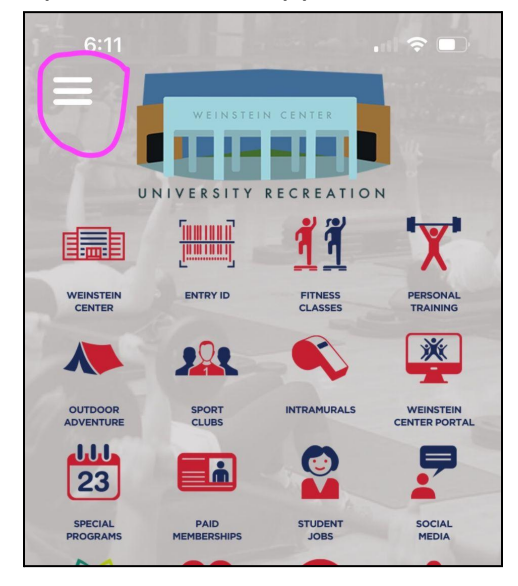

2. Click on the "Notifications" option

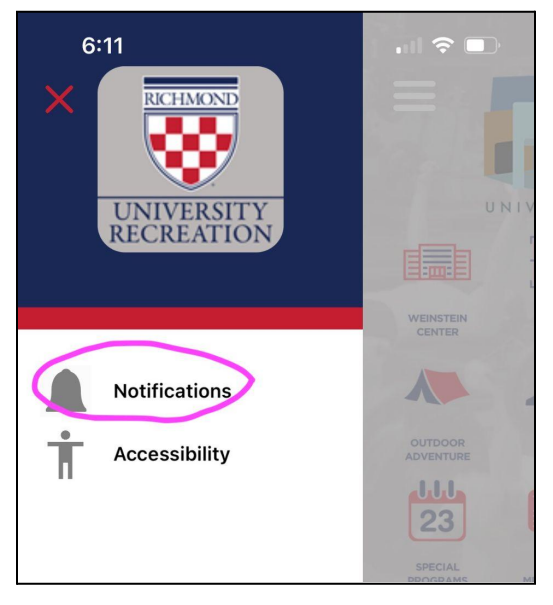

3. Toggle the option for "Fitness Classes" and any other programs you want to be notified about. You can also select all if you want all notifications.

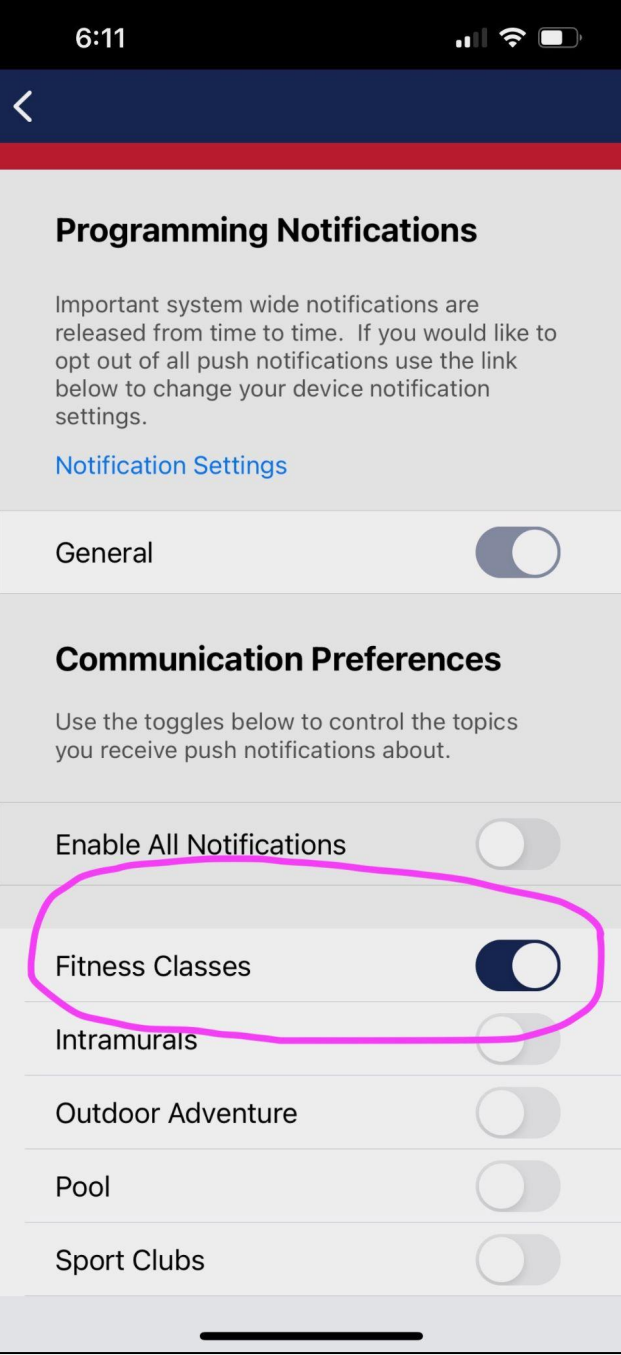